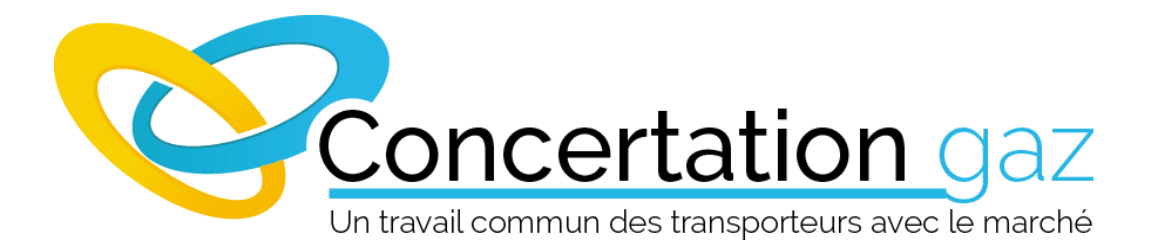

## **Guide Utilisateur**

### **[www.concertationgaz.com](http://www.concertationgaz.com/)**

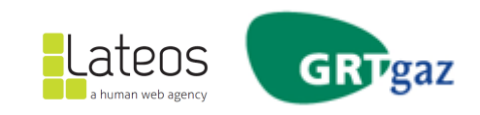

Guide Utilisateur Concertation Gaz

# Sommaire

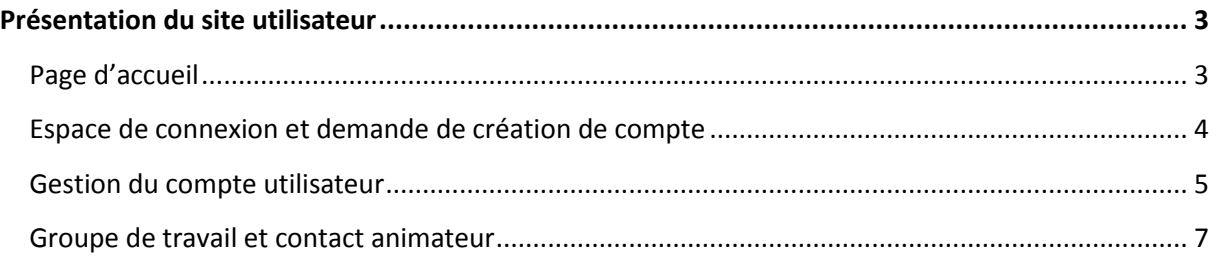

#### <span id="page-2-0"></span>**Présentation du site utilisateur**

#### <span id="page-2-1"></span>**Page d'accueil**

La page d'accueil se décompose en deux parties principales : l'espace de connexion ainsi que la barre de menu d'une part, une zone d'information et les prochaines dates de réunion d'autre part.

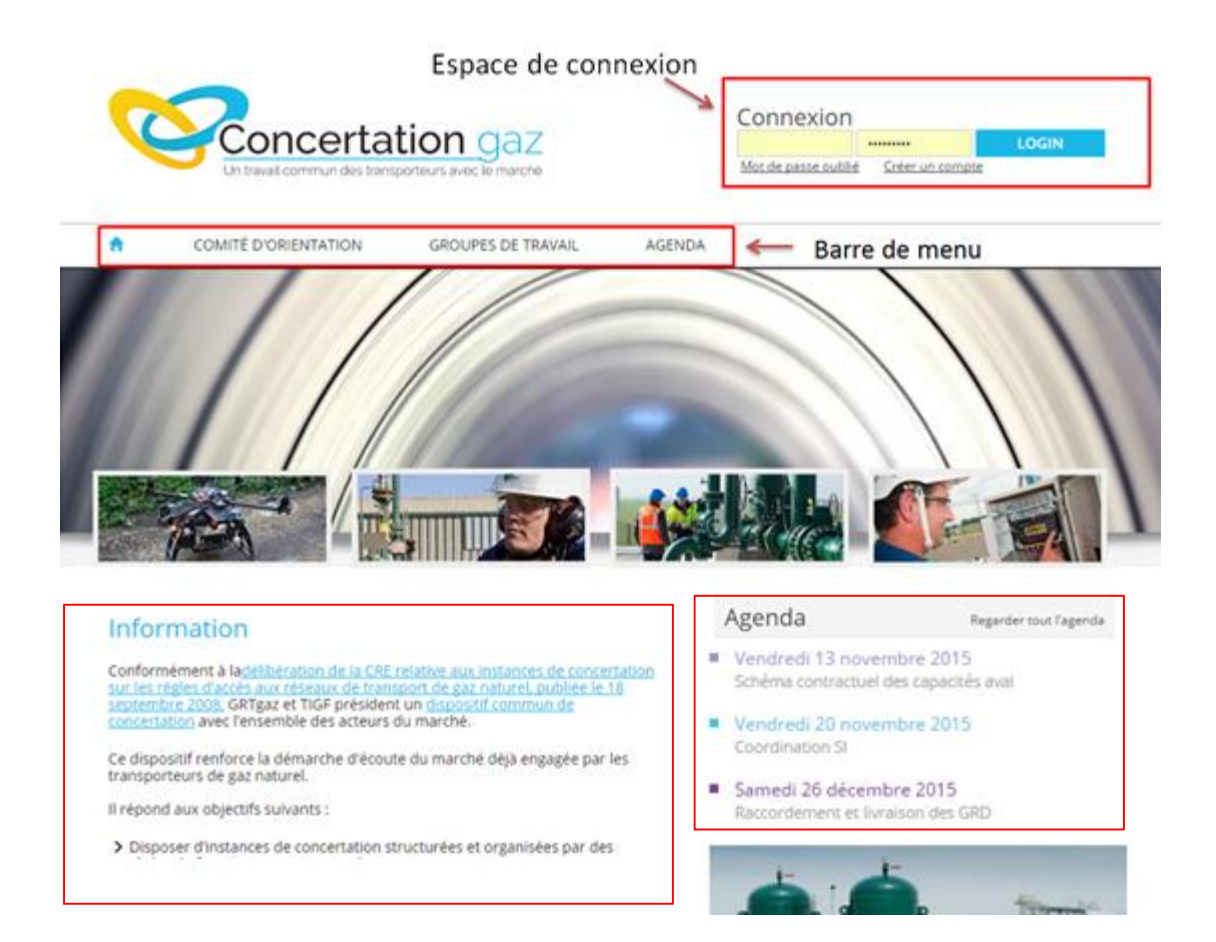

#### <span id="page-3-0"></span>**Espace de connexion et demande de création de compte**

Pour utiliser le site Concertation Gaz, tous les utilisateurs doivent créer un compte. Une fois la demande effectuée, le compte sera validé (ou pas) par l'administrateur et l'utilisateur recevra un email de confirmation ou de refus.

Si le compte est validé, l'utilisateur pourra alors se connecter à son espace personnel.

Si l'utilisateur oublie son mot de passe, il suffit de cliquer sur « mot de passe oublié » pour obtenir un lien de réinitialisation.

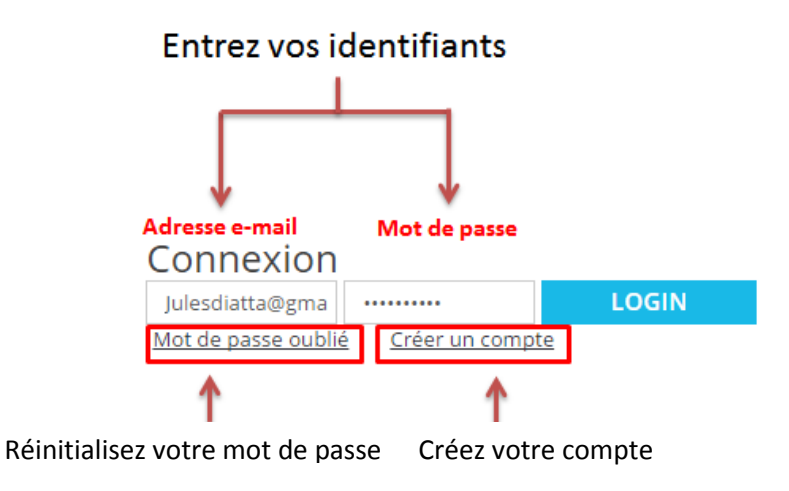

L'utilisateur peut créer un compte en utilisant le formulaire ci-dessous.

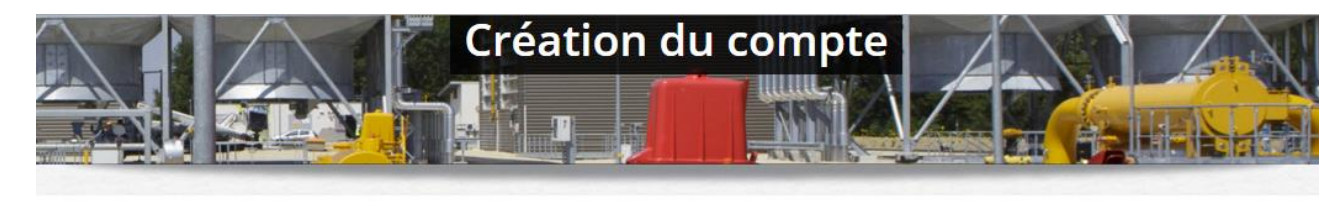

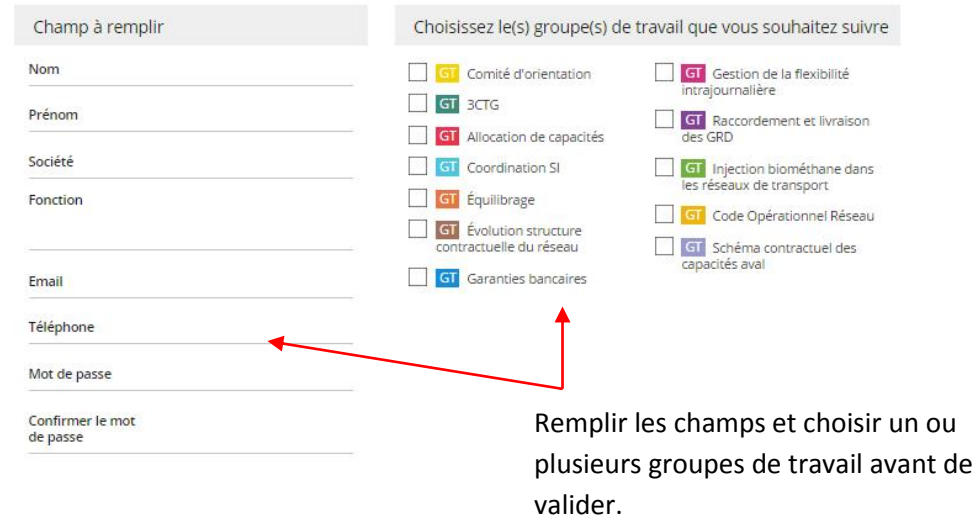

#### <span id="page-4-0"></span>**Gestion du compte utilisateur**

Une fois connecté, l'utilisateur peut gérer son compte à partir de la page « Mon compte ». Chaque groupe de travail a une fonction de notification intégrée, l'utilisateur peut décider de suivre ou non les notifications de chaque groupe en cochant ou décochant les cases comme indiqué ci-dessous. Il peut gérer ses informations personnelles, changer son mot de passe et modifier les groupes de travail qu'il suit.

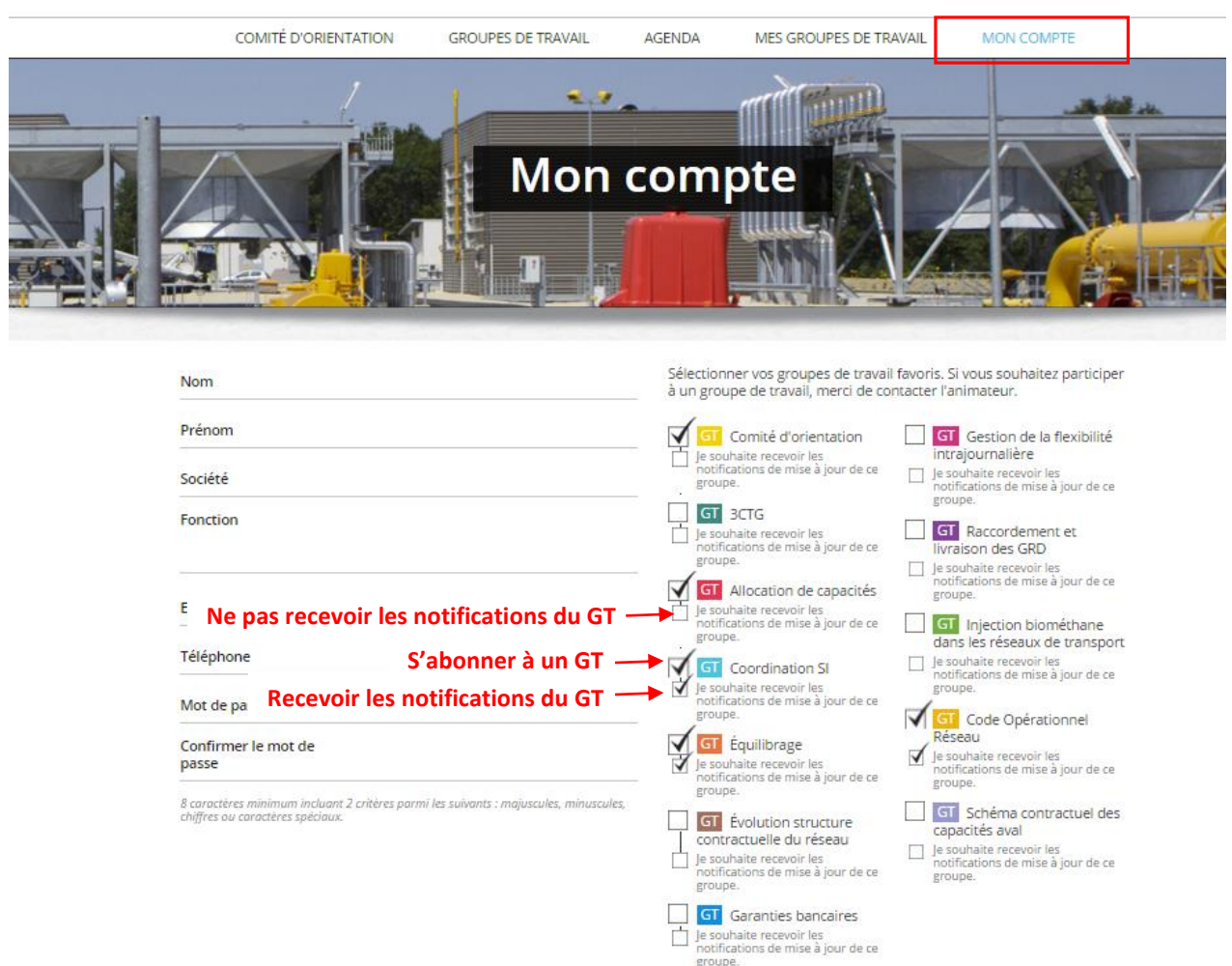

Les groupes de travail auxquels l'utilisateur s'est abonné apparaissent sur la page « Mes groupes de travail ».

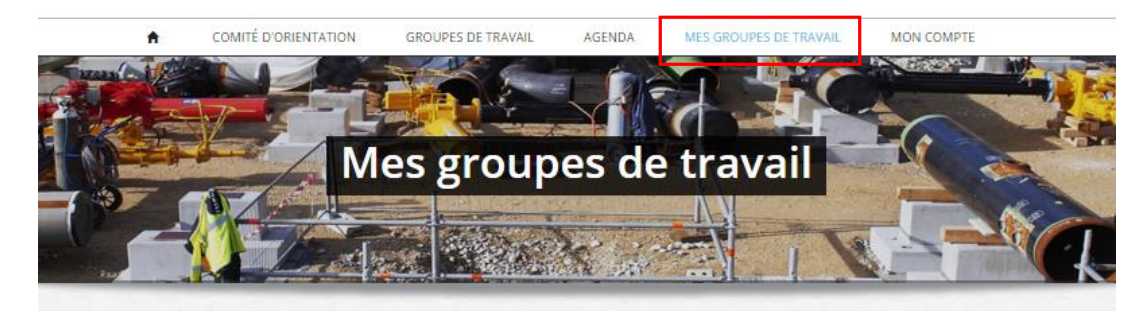

Vous pouvez à tout moment gérer la liste des groupes de travail que vous souhaitez suivre à partir de la page Mon compte.

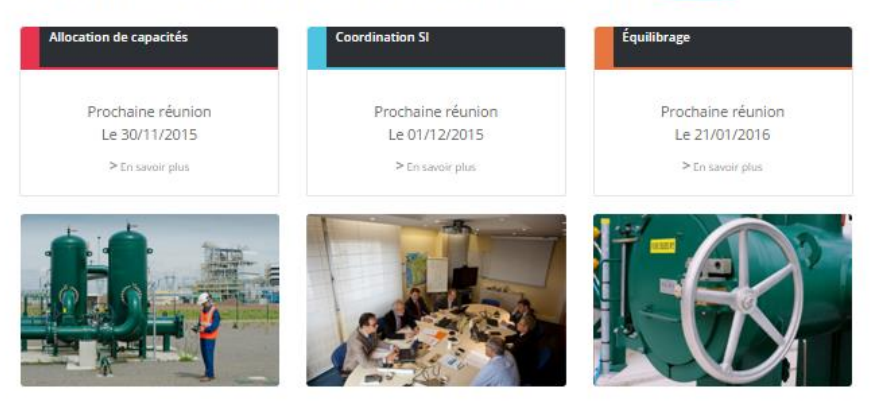

#### <span id="page-6-0"></span>**Groupe de travail et contact animateur**

Dans la page d'un groupe de travail, l'utilisateur peut voir les prochaines réunions programmées et les précédentes, une description complète du groupe de travail et il peut aussi contacter l'animateur.

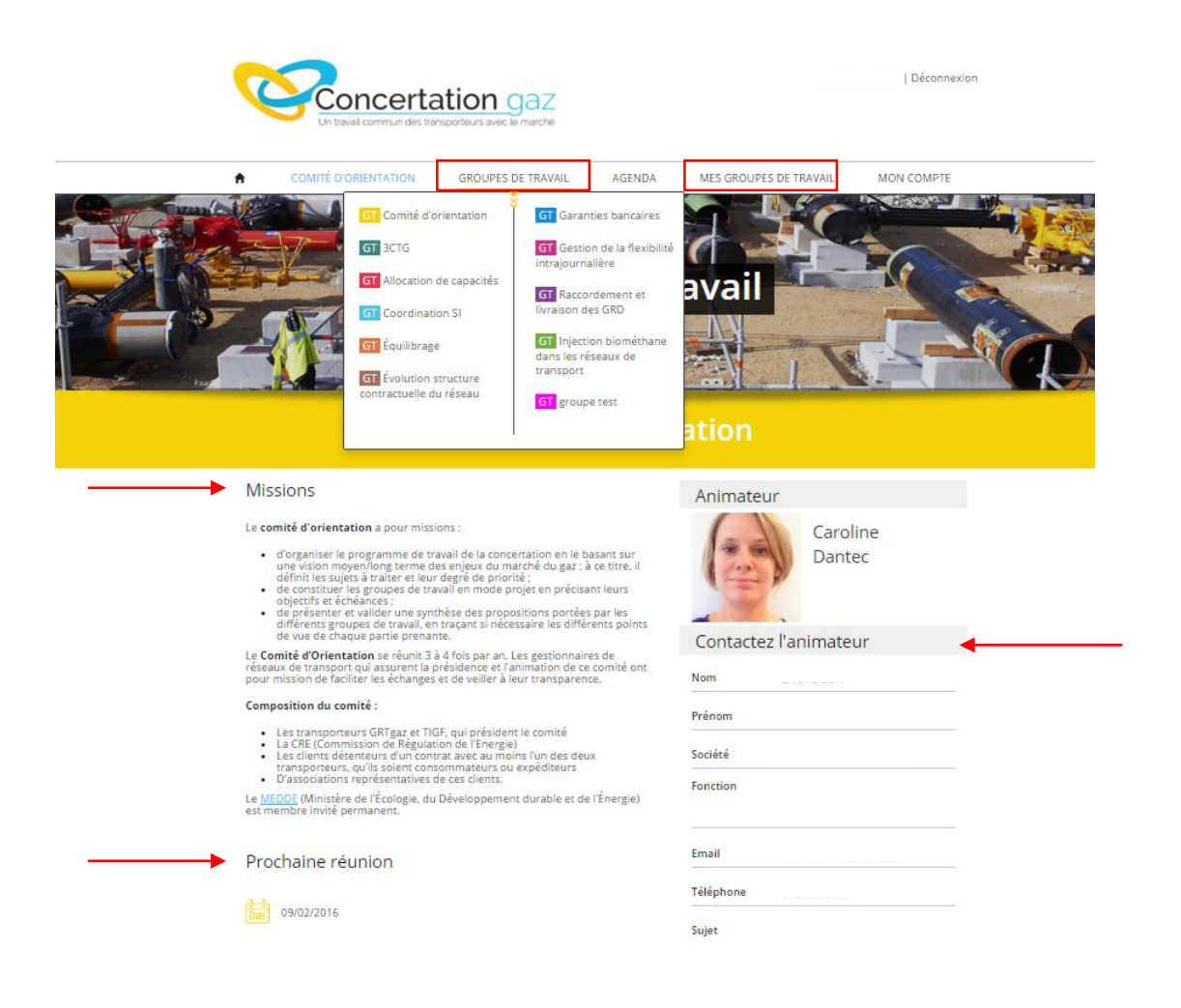